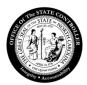

## Office of the State Controller

## Changing the SAP GUI Theme

- 1. Launch SAP GUI from your desktop.
- 2. Click on the top left corner icon of the SAP Logon 770 screen.

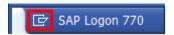

3. Select "Options..."

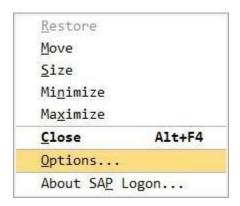

4. Go to "Visual Design" and select "Theme Settings."

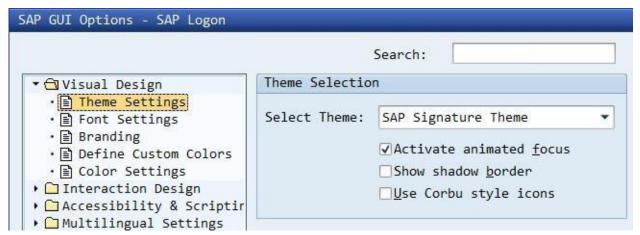

5. Select the SAP Signature Theme if not already selected. This is the theme used in all training classes at OSC.

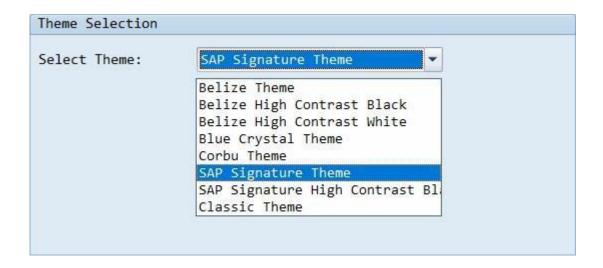

6. Click "Apply" and "OK"

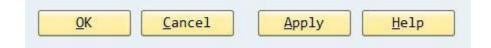

- 7. CLOSE ALL SAP GUI WINDOWS and start again.
- 8. For questions or assistance with the SAP GUI installation, contact BEST Shared Services to put ina ticket to the SAP Portal team.

BEST Shared Services919-707-0707 866-622-3784 BEST@osc.nc.gov